## Noua functionalitate: Aplicatia TIR-EPD poate genera CMR

Incepand din 9 iulie 2012, aplicatia TIR-EPD a fost completata cu o noua functionalitate care permite utilizatorilor sa economiseasca timp si sa elimine riscul discrepantelor intre datele din CMR si TIR-EPD asociate aceluiasi transport TIR.

Utilizatorii TIR-EPD vor putea genera si tipari CMR pe baza datelor introduse pentru predeclaratia TIR, urmand procedura urmatoare:

## **Pasul 1: Introducere date pentru TIR-EPD**

In aceasta etapa va trebui introdus si un numar pentru CMR-ul care va fi generat, in campul numar de referinta al CMR, la documente insotitoare pentru marfa. De asemenea se va specifica limba de completare a CMR (limba in care descrieti marfa, probabil romana)

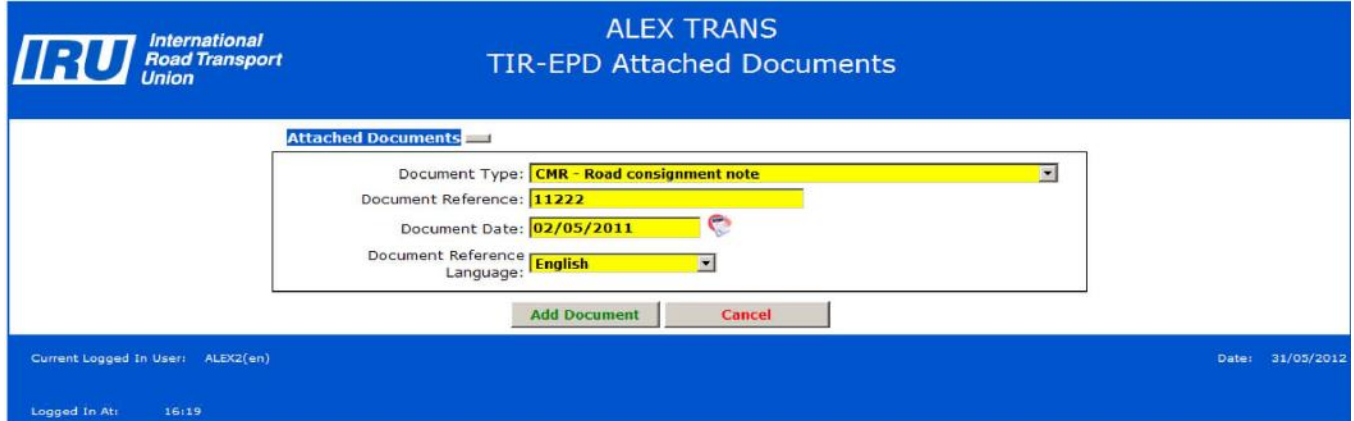

Dupa completarea TIR-EPD acesta este trimis la vama.

**Pasul 2: In pagina principala a Operatiunilor TIR-EPD, in lista de predeclaratii se selecteaza predeclaratia pentru care se doreste generarea CMR**

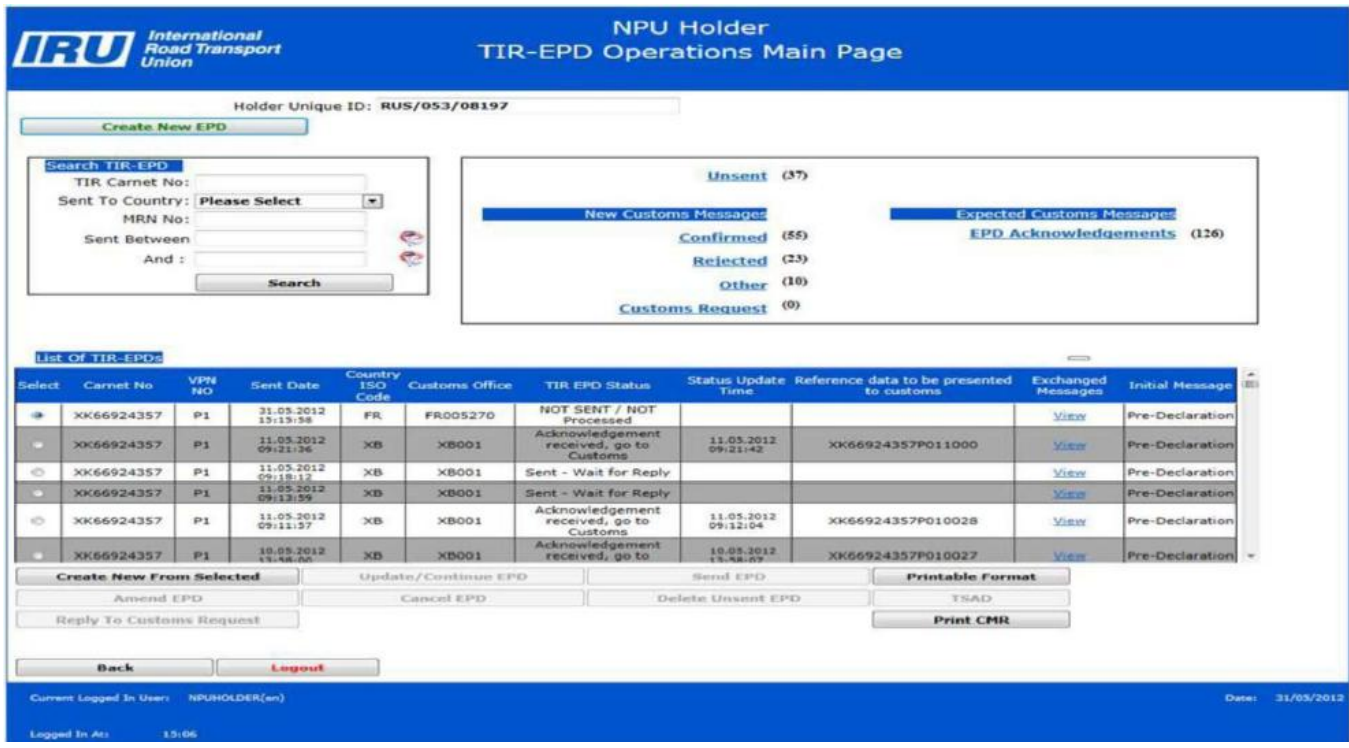

**apoi click pe comanda "Tipareste CMR"** ("Print CMR" in imaginea de mai sus)

**Pasul 3: CMR este generat** in format pdf care se deschide automat intr-o fereastra noua **si se poate tipari ca atare sau completa in Excel si apoi tipari.**

(Daca nu se deschide CMR in format pdf, poate fi blocat "pop-up window" si trebuie configurat browserul sau alte aplicatii instalate astfel incat sa permita totdeauna deschiderea pop-up windows din aplicatia TIR-EPD)

CMR este generat cu datele introduse pentru TIR-EPD, denumirile campurilor fiind in limbile engleza si franceza, iar datele introduse in TIR-EPD in limba in care au fost introduse.

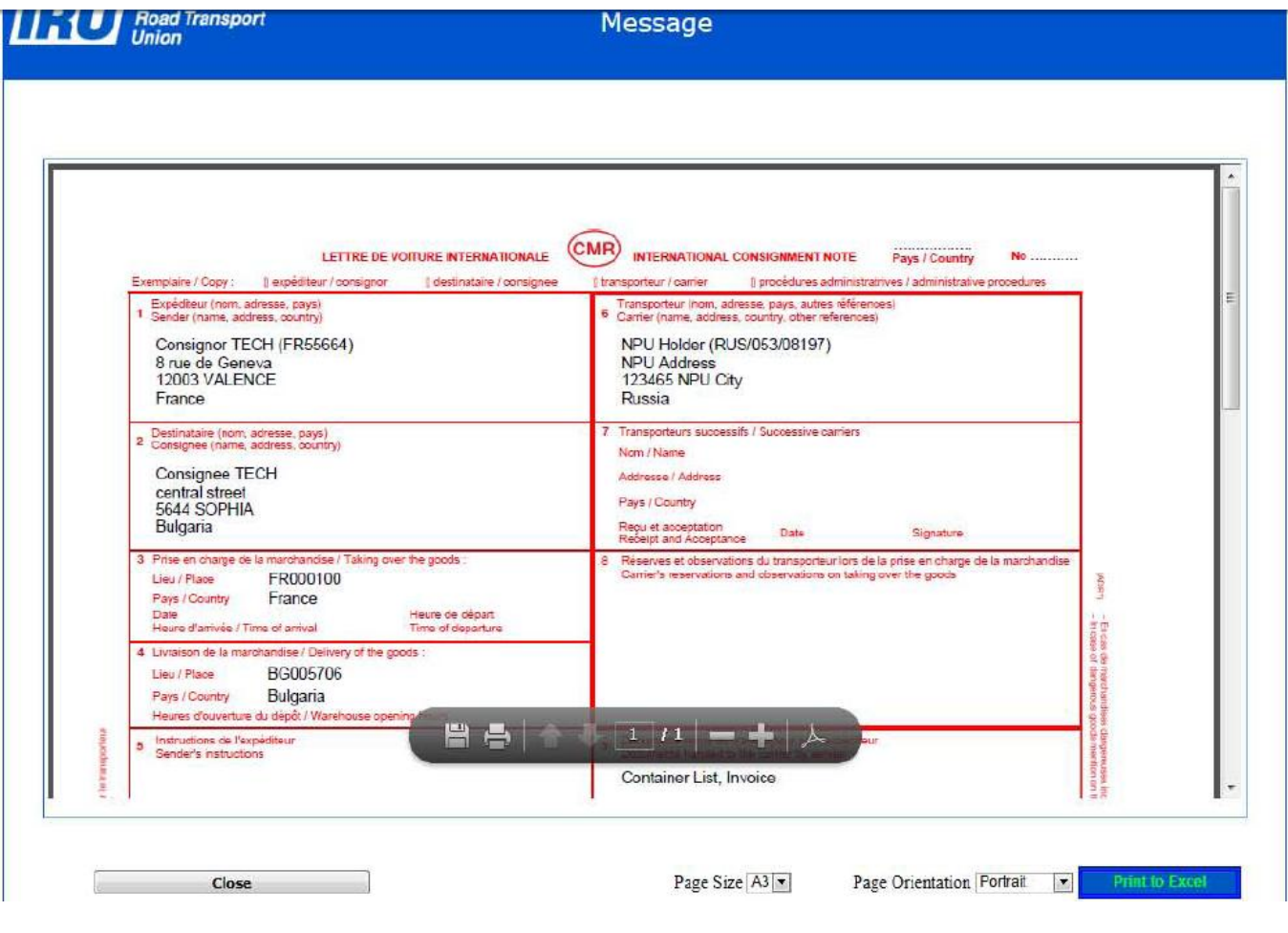

**CMR se poate tipari** in aceasta forma folosind **iconita imprimanta** din bara de unelte pdf sau se **poate exporta in Excel** (cu ajutorul comenzii de mai jos "Tipareste in Excel" – "Print to Excel" in imagine), unde se mai poate modifica/completa dupa dorinta si apoi tipari.

Numai prin export in Excel se poate completa numarul CMR (cel introdus in TIR-EPD la pasul 1), data si locul completarii si alte date considerate necesare.

De remarcat ca la descrierea marfurilor (in casutele 10-15) vor aparea in paranteza si codurile HS ale acestora.

In caz de grupaj (mai mult de 5 marfuri) in campurile 10-15 din CMR va aparea automat textul "As per attached loading list to the CMR Number …." (Conform listei de incarcare atasate CMR cu numarul…) – pe linia punctata utilizatorul va trebui sa completeze numarul CMR-ului.

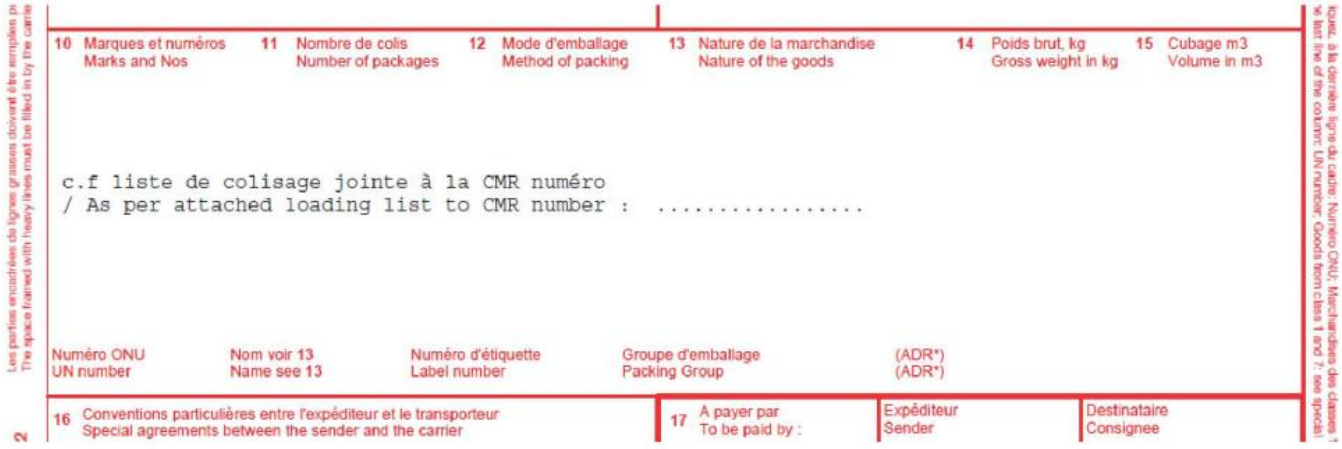

## iar descrierea marfurilor va aparea intr-o lista atasata, unde de asemenea va trebui completat numarul CMR-ului:

LISTE DE COLISAGE JOINTE A LA CMR NUMERO / LOADING LIST OF GOODS ATTACHED TO CMR NUMBER : ....................

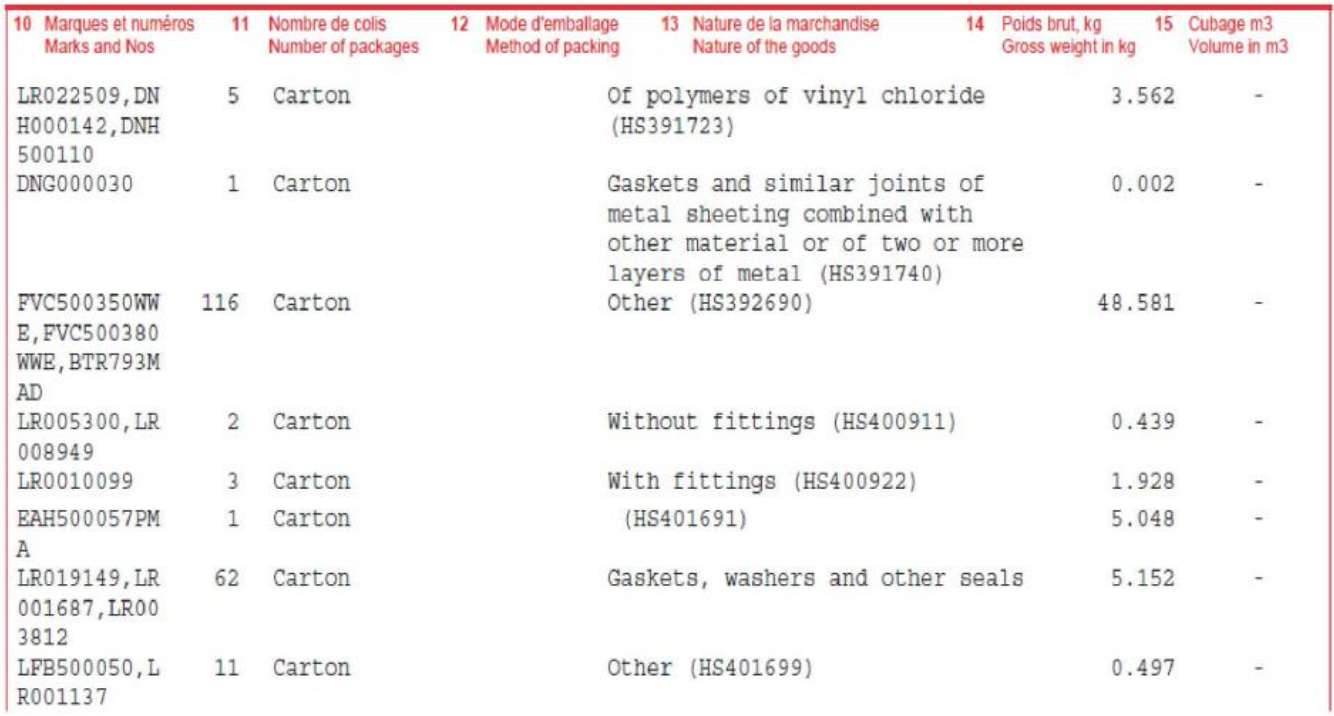